#### 1.0 Introduction

This document details the user guidelines that is to be carried out by TM on Identity Self Service.

### 2.0 IDENTITY SELF SERVICE

#### 2.1.1 Auditor

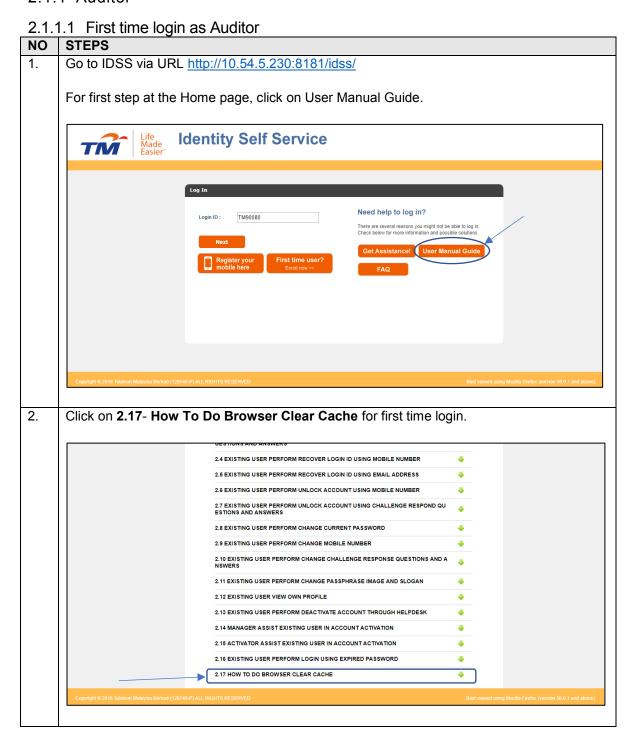

2.1.1.2 Login into the systems

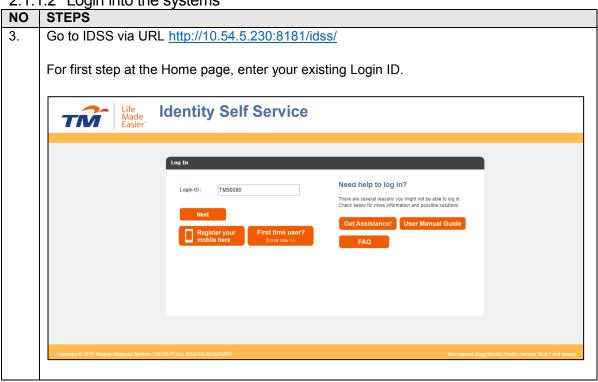

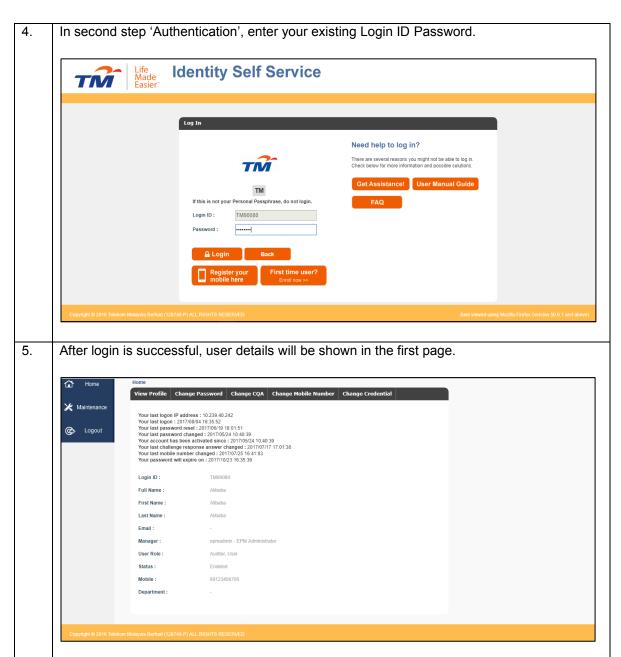

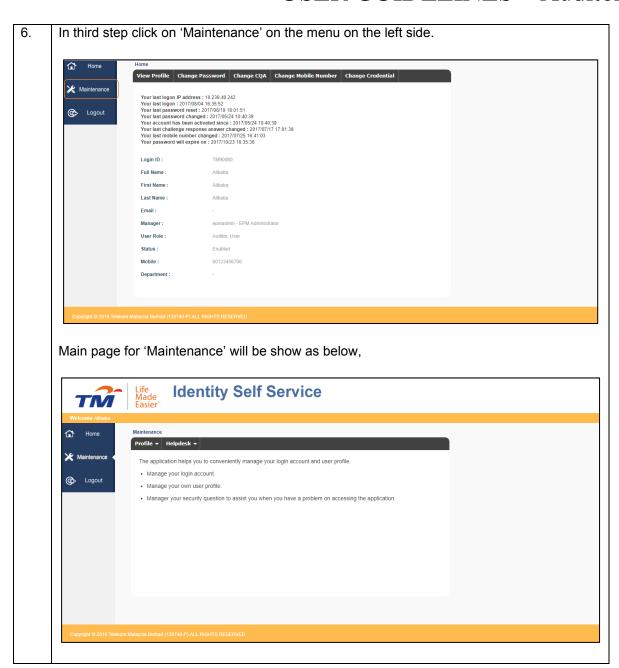

In forth step 'Maintenance', bring cursor on 'Helpdesk' and the dropdown menu of 'User Account Assistant' will appear. **Identity Self Service** TM The applit. User Account Assistance the applitude of the applitude of the Manage your login account. & Logout · Manage your own user profile. Manager your security question to assist you when you have a problem on accessing the application. 8. In fifth step 'User Account Assistance' page will be show as below. **Identity Self Service** TM Maintenance > Helpdesk > User Account Assistance

Profile ▼ Helpdesk ▼ ▼ Equal Login ID & Logout sult 1 - 5 of 21831 record(s).

Full Name 9 Test Suspended 8 jordan test2 8 John Wu suving.tan@xvnapse-asia.com 8 Test60 8 Test61 1 2 3 4 5 6 7 8 9 10 >>

For seventh step, user may search for the other's user account by using various criteria to 9. search for the other's user account ID by clicking on the arrow at Login ID in 'Search' tab column. Life Made Easier **Identity Self Service** TIVI Maintenance > Helpdesk > User Account Assistance Profile ▼ Helpdesk ▼ User List Login ID & Logout 000057 **6** 000059 1 2 3 4 5 6 7 8 9 10 >>

2.1.1.3 Search User – Login ID.

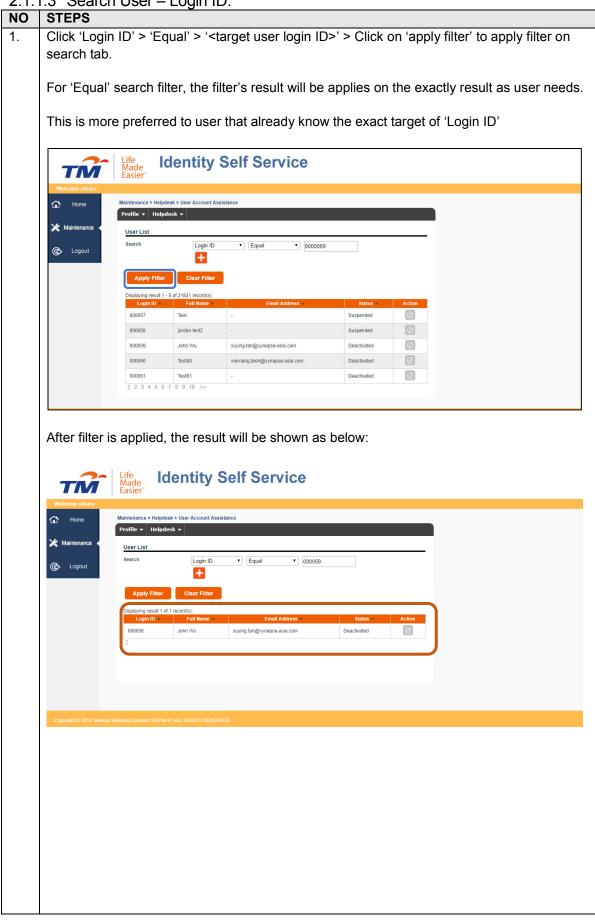

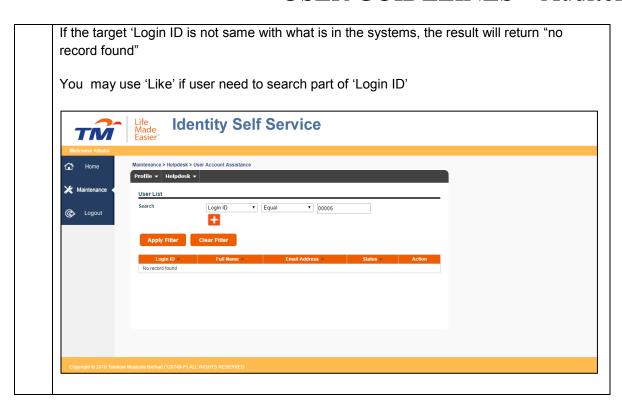

2. Click 'Login ID' > 'Like' > '<target user login ID>' > Click on 'apply filter' to apply filter on search tab.

For 'Like' search filter, the filter's result will be apply on the exact 'Login ID' **or** part of 'Login ID' result as user needs.

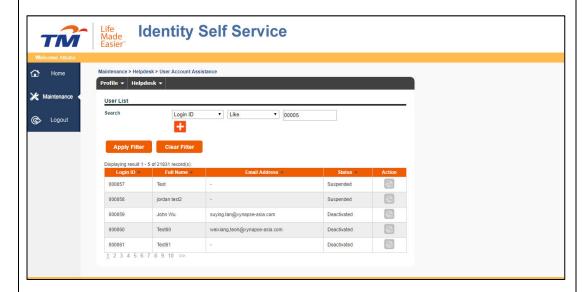

After filter is applied, the result will be shown as below:

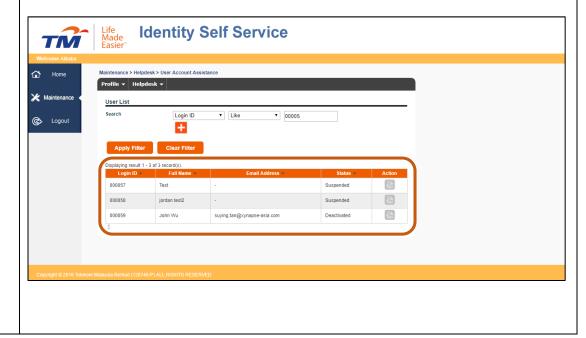

3. The value need to be entered in order to apply the filter. If the value is empty, the error "Please fill in the value for search" will be prompt on the screen to ask user to fill in the value. Maintenance > Helpdesk > User Account Assistance

Profile ▼ Helpdesk ▼ ⇧ ★ Maintenance User List & Logout Please fill in the value for search. Search Login ID ▼ Equal • Apply Filter Clear Filter 8 000057 Suspended 8 000058 jordan test2 8 000059 John Wu suying.tan@xynapse-asia.com Deactivated 8 Test60 weixiang,teoh@xynapse-asia.com 8 000061 Test61 Deactivated

#### 2.1.1.4 Search User - First Name / Last Name/ Full Name

#### **STEPS** NO

1. Click 'First Name'/'Last Name'/'Full Name' > 'Equal' > '<target user name>' > Click on 'apply filter' to apply filter on search tab.

For 'Equal' search filter, the filter's result will be apply on the exactly result as user needs.

This is more preferred for user that already know the exact target of 'First Name'/'Last Name'/'Full Name'

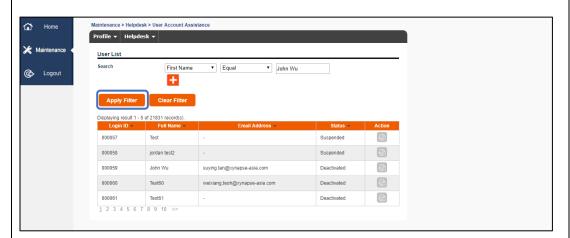

After filter is applied, the result will be shown as below:

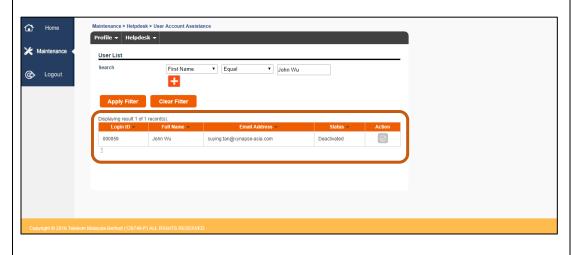

If the target 'First Name'/'Last Name'/Full Name' is not same as in the systems, the result will return "no record found"

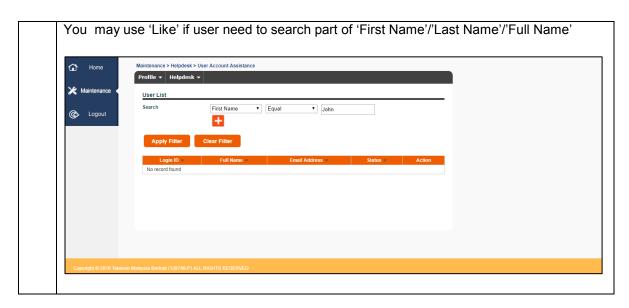

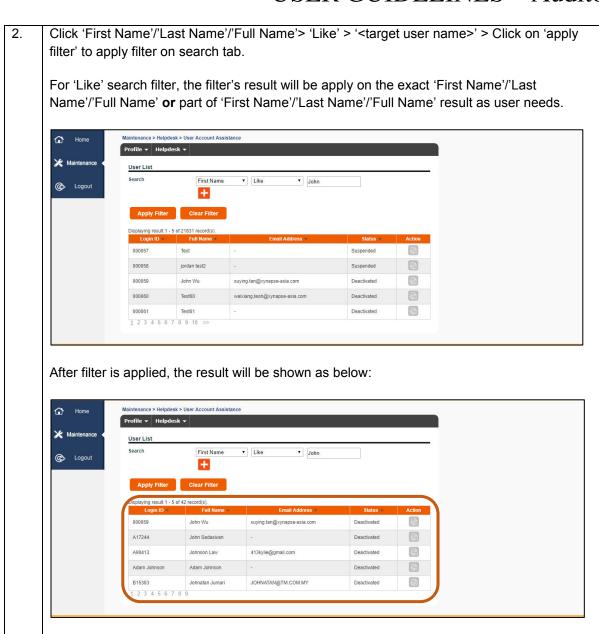

**a** 

Test61

000061

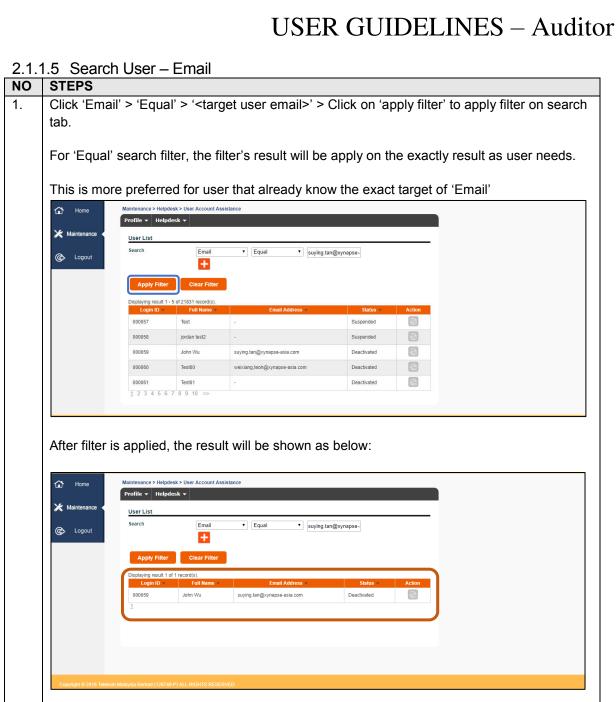

If the target 'Email' is not same as in the systems, the result will return "no record found"

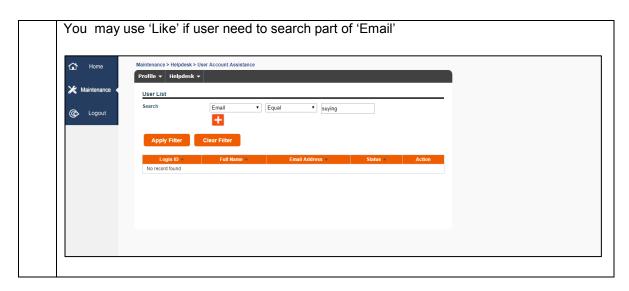

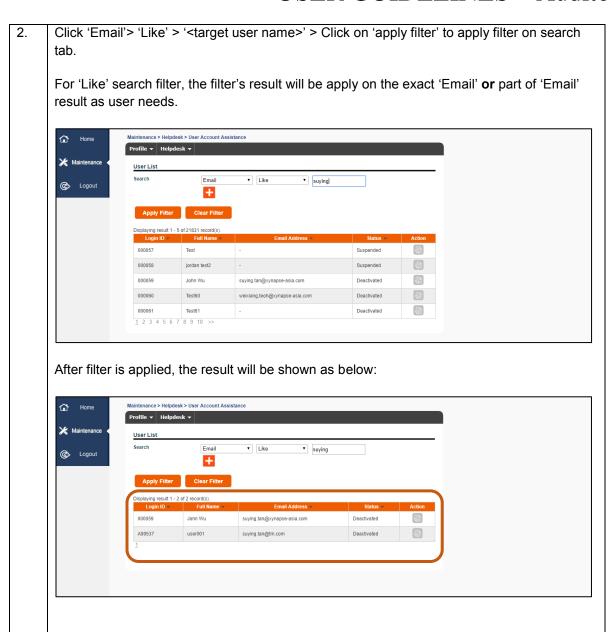

#### 2.1.1.6 Search User - Status

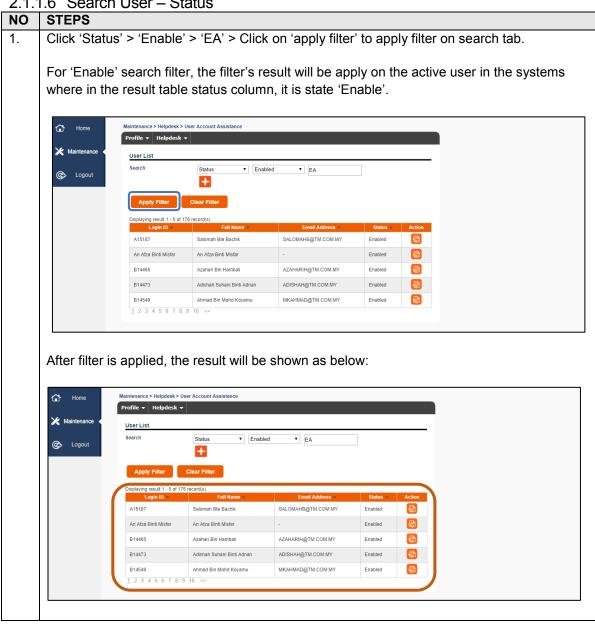

#### 2.1.1.7 Deactivate Account

#### NO **STEPS**

4. Deactivate account is only applicable for the status = "Enable" and only applicable for helpdesk

For auditor, the deactivate button are not shown in the user's profile

User can search for status as in the 2.1.1.5 section.

First step, user need to click in the action icon in the action tab in the table.

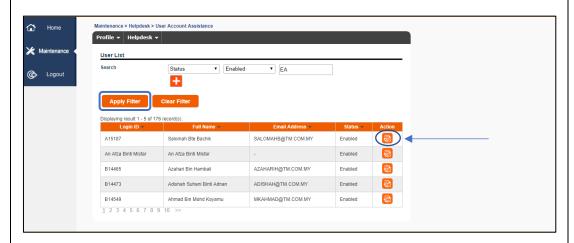

After action button is clicked, the result will show as below.

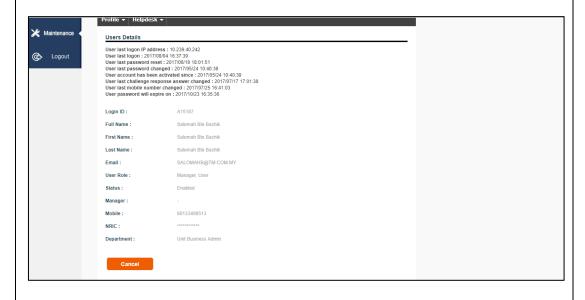